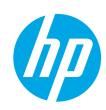

# Color LaserJet Managed MFP E67650, E67660

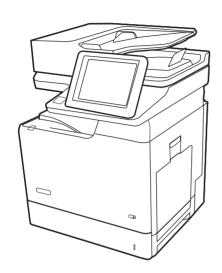

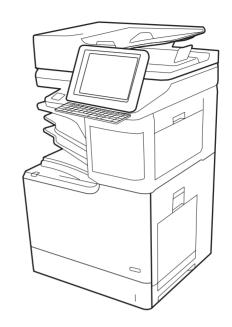

Installation Guide

מדריך התקנה

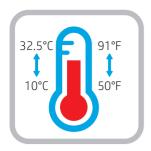

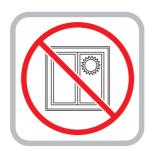

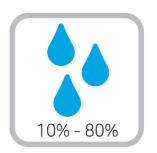

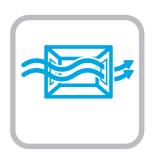

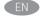

EN Select a sturdy, well-ventilated, dust-free area, away from direct sunlight to position the printer.

הצב את המדפסת באזור יציב, מאוורר ונקי מאבק, הרחק מאור שמש ישיר. HE

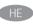

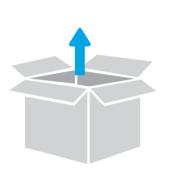

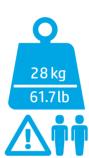

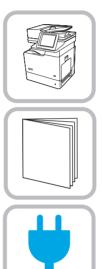

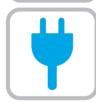

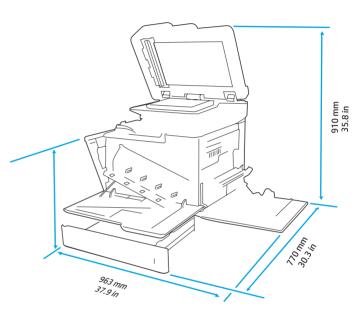

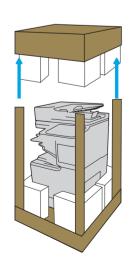

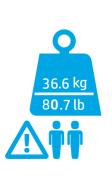

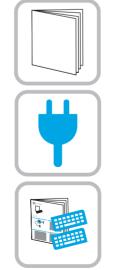

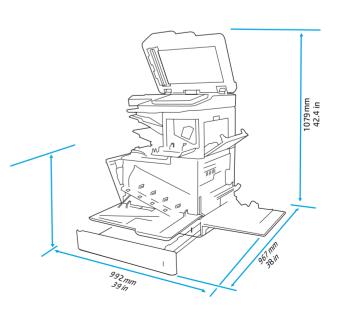

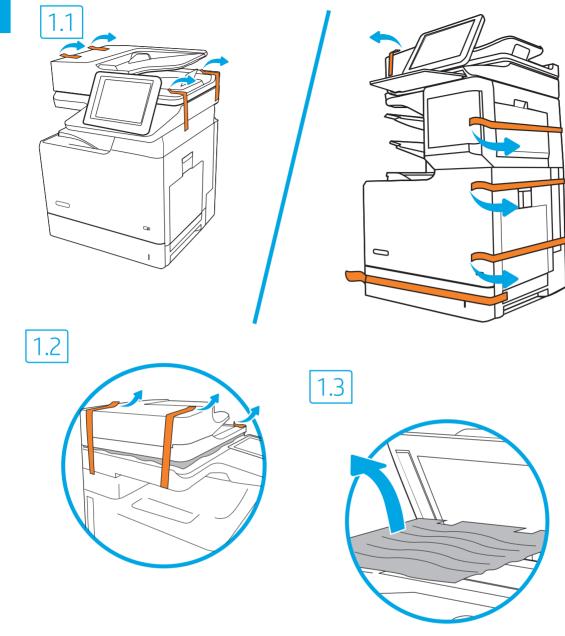

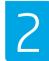

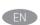

EN Caution: Do not extend more than one paper tray at a time.

Do not use paper tray as a step Keep hands out of paper trays when closing. All trays must be closed when moving the printer. Remove paper from the finisher accessory before moving it. אין להאריך יותר ממגש נייר אחד בכל פעם. HE אין להשתמש במגש הנייר כמדרגה הרחק את ידיך ממגשי הנייר בעת סגירתם.

כל המגשים חייבים להיות סגורים בעת הזזת המדפסת. לפני הזזת אביזר הגימור, הוצא ממנו את הנייר.

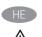

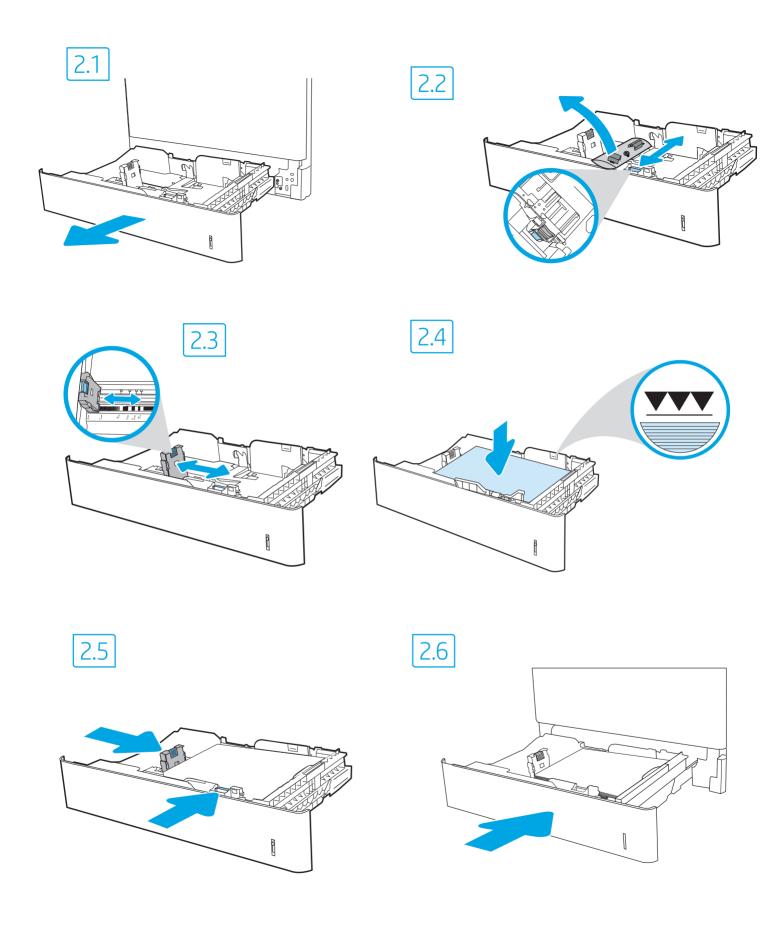

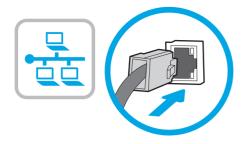

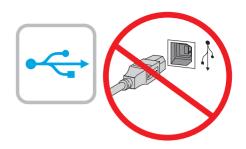

If you are connecting to a network, connect the network cable now.

CAUTION: Do not connect the USB cable now.

NOTE: The cables are not included with the printer.

אם אתה מתחבר לרשת, חבר כעת את כבל הרשת.

זהירות: אין לחבר בשלב זה את כבל ה-USB.

הערה: הכבלים אינם מצוופים למדפסת.

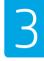

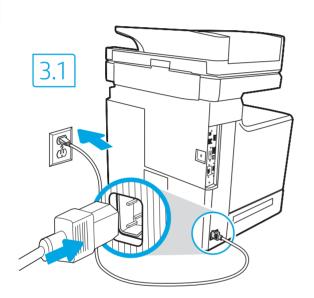

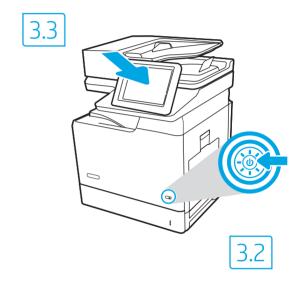

Connect the phone cord for fax. A country/region specific adapter for the RJ11 telephone cord may be required to connect to the telephone jack.

NOTE: The cables are not included with the printer.

3.1 Connect the power cable between the printer and a grounded AC outlet. 3.2 Turn on the printer. 3.3 On the **Initial Setup** screen, set the language, the location, the date/time format, and other features.

NOTE: For advanced setup for network-connected printers, enter the printer IP address in the address bar of a web browser after software installation is complete. To find the IP address, select the Information i button, and then select the Network icon.

**CAUTION:** Make sure your power source is adequate for the printer voltage rating. The voltage rating is on the printer label. The printer uses 100-127 Vac or 220-240 Vac and 50/60 Hz. To prevent damage to the printer, use only the power cable that is provided with the printer.

חבר את חוט הטלפון עבור הפקס. ייתכן שיידרש מתאם ספציפי למדינה/אזור עבור חוט הטלפון בחיבור RJ11, לצורך חיבור לשקע הטלפון. הערה: הכבלים אינם מצורפים למדפסת.

חבר את כבל המתח למדפסת ולשקע AC מוארק. 3.2 הפעל את המדפסת. 3.3 במסך **ההגדרה הראשונית**, הגדר את השפה, המיקום, תבנית התאריך/שעה ומאפיינים נוספים.

הערה: להגדוה מתקדמת של מדפסות המחוברות ברשת, הזן את כתובת ה-IP של המדפסת בשורת הכתובת בדפדפן אינטרנט, לאחר שהתקנת התוכנה תושלם. כדי למצוא את כתובת ה-IP, בחר את לחצן 奇 המידע ולאחר מכן בחר את הסמל 'רשת' ₪.

זהירות: ודא שמקור המתח מתאים לדירוג המתח של המדפסת. דירוג המתח מופיע בתווית המדפסת. המדפסת משתמשת במתח של 100-127 וולט AC או 220-240 וולט AC וולט AC או 220-240 וולט AC או 220-240 וולט 50/60 Hz ובתדר 50/60 Hz. כדי למנוע נזק למדפסת, השתמש אך ורק בכבל המתח שסופק עם המדפסת.

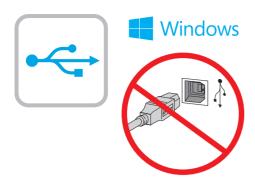

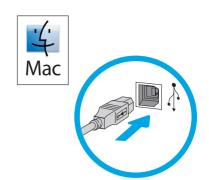

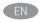

The USB port is disabled by default and must be enabled from the printer control panel. Open the Settings menu, and then select General > Enable Device USB > Enabled.

Windows: Do not connect the USB cable until prompted during the software installation in the next step. If the network cable was connected in step 2, proceed to the next step.

Mac: Connect the USB cable now.

**NOTE:** The cables are not included with the printer.

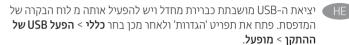

של במהלך: Windows: אל תחבר את כבל ה-USB לפני שתתבקש לעשות זאת במהלך התקנת התוכנה בשלב הבא. אם כבל הרשת חובר בשלב 2, המשך אל

.USB: חבר כעת את כבל ה-Mac

הערה: הכרלים אינם מצונפים למדפחם

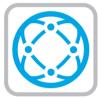

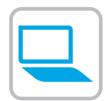

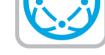

# Locate or download the software installation files

Method 1: Download HP Easy Start (Windows and macOS - clients)

- 1. Go to 123.hp.com/laserjet and click **Download**.
- 2. Follow the onscreen instructions to download and launch HP Easy Start.
- 3. Follow the onscreen instructions to select and run the printer software installation.

# Method 2: Download from Product Support website (Windows clients and servers)

- 1. Go to www.hp.com/support/colorljE67650MFP or www.hp.com/support/colorliE67660MFP.
- 2. Select **Software and Drivers**.
- 3. Download the software for your printer model and operating system.

NOTE: Windows - Driver-Product Installation Software for clients, Basic Drivers V3 and V4 for clients and servers

4. Launch the installation file by clicking the .exe or .zip file as necessary.

# Method 3: IT managed setup (Windows only - clients and servers)

Visit hp.com/go/upd to download and install the HP Universal Print Driver.

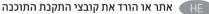

#### שיטה 1: הורדת HP Easy Start (מחשבי להוח עם Windows ו-macOS

- 1. בקר בכתובת 123.hp.com/laserjet ולחץ על הורדה.
- 2. פעל לפי ההוראות שעל-גבי המסך כדי להוריד את HP Easy Start ולפתוח אותו.
- 3. פעל לפי ההוראות שעל-גבי המסך כדי לבחור את התקנת התוכנה של המדפסת ולהפעיל אותה.

#### שיטה 2: הורדה מאתר האינטרנט לתמיכה במוצר (מחשבי לקוח ושרתים של Windows)

- או <u>www.hp.com/support/colorljE67650MFP</u> בקר בכתובת. .www.hp.com/support/colorliE67660MFP
  - בחר 'תוכנות ומנהלי התקן'.
- 3. הורד את התוכנה המיועדת לדגם המדפסת ולמערכת ההפעלה שברשותך.

הערה: Windows - תוכנה להתקנת מנהל ההתקן של המוצר למחשבי לקוח, מנהלי התקן בסיסיים V3 וגם V4 עבור מחשבי לקוח ושרתים

> 4. הפעל את קובץ ההתקנה על-ידי לחיצה על קובץ ה-exe. או ה-zip. לפי הצורך.

# שיטה 3: הגדרה מנוהלת באמצעות Windows) IT בלבד - מחשבי לקוח

בקר באתר <u>hp.com/go/upd</u> כדי להוויד ולהתקין את מנהל התקן ההדפסה האוניברסלי של HP.

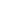

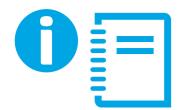

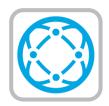

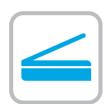

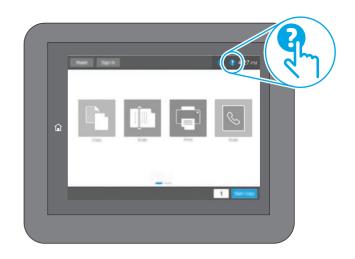

For information on firmware updates, advanced configuration using the Embedded Web Server, fax and network scan instructions, Scan to Email and remote and mobile printing using HP ePrint, see the User Guide or go to <a href="https://www.hp.com/support/colorljE67650MFP">www.hp.com/support/colorljE67650MFP</a> or <a href="https://www.hp.com/support/colorljE67660MFP">www.hp.com/support/colorljE67660MFP</a>. Press the Help <a href="https://www.hp.com/support/colorljE67660MFP">button on the printer control panel to access Help topics</a>.

לקבלת מידע על עדכוני קושחה, הגדות תצווה מתקדמת באמצעות שרת האינטונט המשובץ, הוראות לשימוש בפקס ובסריקה ברשת, סריקה לדוא"ל והדפסה מרחוק והדפסה ניידת באמצעות HP ePrint, עיין במדריך למשתמש או בקר בכתובת www.hp.com/support/colorljE67650MFP או www.hp.com/support/colorljE67660MFP. לחץ על הלחצן (?) 'עזרה' בלוח הבקרה של המדפסת כדי לגשת לנושאי עזרה.

# Copyright and License

© Copyright 2019 HP Development Company, L.P.

Reproduction, adaptation or translation without prior written permission is prohibited, except as allowed under the copyright laws.

The information contained herein is subject to change without notice.

The only warranties for HP products and services are set forth in the express warranty statements accompanying such products and services. Nothing herein should be construed as constituting an additional warranty. HP shall not be liable for technical or editorial errors or omissions contained herein.

# Edition 1, 04/2019

# **Trademark Credits**

Windows®, Windows® XP, Windows Vista®, Windows® 7, Windows® 8, and Windows Server® are trademarks of the Microsoft Group of companies.

Apple and the Apple logo are trademarks of Apple Inc., registered in the U.S. and other countries.

macOS is a trademark of Apple Inc., registered in the U.S. and other countries.

AirPrint and the AirPrint logo are trademarks of Apple Inc.

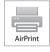

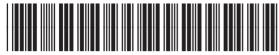

3GY31-90908

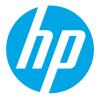